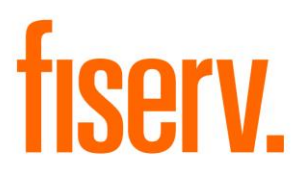

# **Troubled Debt Restructure Tracking**

**LoanRestructureTracking.Menu.dnax Extension ID: 8a27c577-0bfe-4aa3-bbe9-48f5e8442158** © 2012 - 2017 Fiserv, Inc. or its affiliates. All rights reserved. This work is confidential and its use is strictly limited. Use is permitted only in accordance with the terms of the agreement under which it was furnished. Any other use, duplication, or dissemination without the prior written consent of Fiserv, Inc. or its affiliates is strictly prohibited. The information contained herein is subject to change without notice. Except as specified by the agreement under which the materials are furnished, Fiserv, Inc. and its affiliates do not accept any liabilities with respect to the information contained herein and is not responsible for any direct, indirect, special, consequential or exemplary damages resulting from the use of this information. No warranties, either express or implied, are granted or extended by this document.

#### [http://www.fiserv.com](http://www.fiserv.com/)

Fiserv is a registered trademark of Fiserv, Inc.

Other brands and their products are trademarks or registered trademarks of their respective holders and should be noted as such.

#### **Overview:**

This application is designed to assist in the fulfillment of troubled debt compliance regulations by providing an electronic means to track and update loan restructuring activities with the capability to automatically number and track each loan provision. The application provides for activity record generation for audit purposes. The application also allows for preview and printing of loan restructure activities.

### **Key Benefits:**

- Assists in the fulfillment of troubled debt compliance regulations
- Provides for activity record generation for audit purposes

# **Processing:**

In either the Person/Member Maintenance or Organization Maintenance, after the selected member/customer appears on the screen, the user will go to the Additional menu item and select Loan Restructure Tracking. A screen with account list will appear, if there are no accounts to display a message will show as "No Information Found." To view the loan restructure activities on an account, double click the account. The Summary section will list loan restructure activities if available; otherwise, a message will be displayed as "No Information Found."

To add a new activity, click the Add button, complete the entry form and click on "Process". The modification number is incremented automatically. If the bankruptcy checkbox is checked, all 3 textboxes (Date of Notice, Bankruptcy Type and Case Number) will be enabled; otherwise, disabled. If the number of modification exceeds the number on the calculation variable NbrMod, a message will be displayed as "The maximum number of modifications is  $\ldots$  " The interest rate entered must also be less than or equal to 100 or a message will be displayed as "The interest rate must be less than or equal to 100." If a user input ";", "&" or some SQL words, a message will be displayed as "Some special characters and SQL reserved words are not allowed." If the Date of Notice is greater than the Post Date, a message will be displayed as "The bankruptcy date cannot be a future date." If the user attempts to click the Process button twice, a message will be displayed as "The data has already been added." After processing successfully, a message will be displayed as "Processed Successfully."; otherwise, a message will be displayed as "Cannot add data, please try again later."

To update an existing activity, double click a record in the Summary section and make the necessary changes. After processing successfully, a message will be displayed as "Processed Successfully."; otherwise, a message will be displayed as "Cannot update data, please try again later." If the user does not make any changes and click the Process button anyways, a message will be displayed as "No changes made."

To delete an activity, select row(s) in the Summary section and click the Delete button. A message will be displayed as "Are you sure you want to delete the selected row(s)?" Click Yes to delete the row(s) or No to cancel. A message will be displayed as "Cannot delete data, please try again later." if delete was unsuccessful.

To view or print an activity, select row(s) in the Summary section and click View / Print button. If the report viewer DLLs are not in the specified folder or the LocDLL calculation variable is blank, a message will be displayed as "Report viewer DLLs are missing in the \_\_\_ folder.", where is the folder path setup in the LocDLL calculation variable.

#### **Authorization:**

To grant a user access to this application, the authorization item TDR Tracking Form Auth Item (R0GD) needs to be assigned to an authorization group, such as tellers (TELL), to which the user has at least View and Inquiry access privileges. To grant users with update privilege, the TDR Tracking Update AuthItem (R0GB) needs to be assigned to the authorization group as well.

The following table lists the AuthItem that is used in the application:

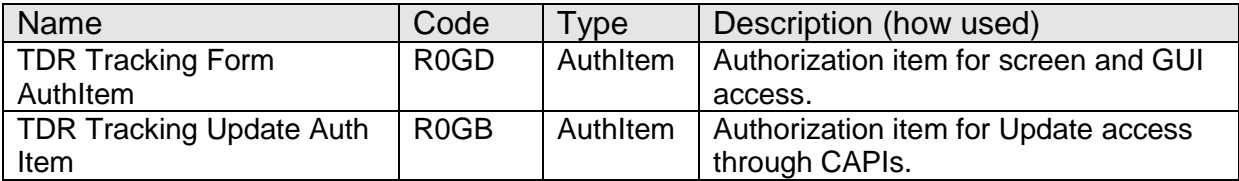

#### **Parameters:**

N/A*.*

#### **Variables:**

Only the value of the variables 9R70 to 9R78 can be customized by the financial institution.

#### Calculation Categories:

A calculation category is required to associate the variables to the application. The following calculation category is used for that purpose.

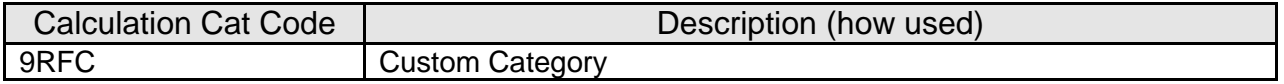

#### Calculation Types:

A calculation type is required to associate the variables to the application. The following calculation type is used for that purpose.

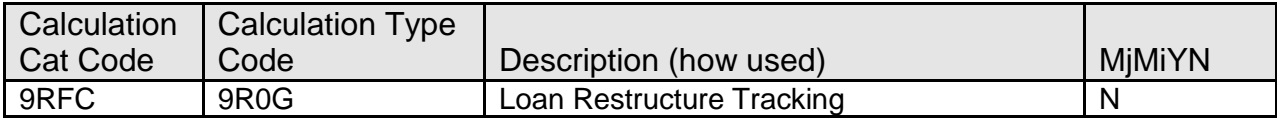

### Calculation Variables:

The following calculation variables are required for the application. They are populated within the '9R0G' calculation type.

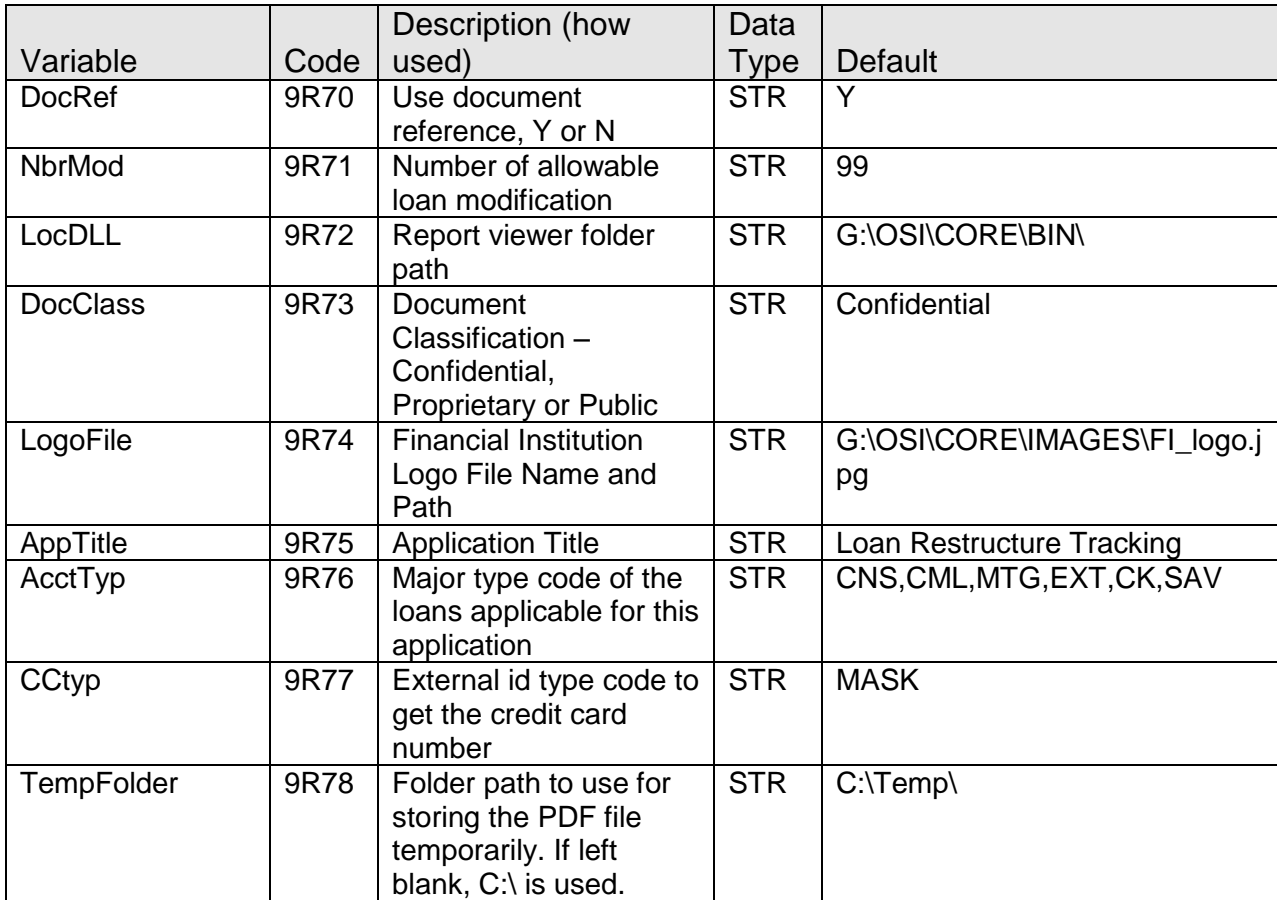

# **EXTN Schema:**

This application creates 5 external tables: ModType, ModTypeDetail, ModLength, BankruptcyType and LoanRestructureTracking. ModType stores a list of loan modification type that will be used for the LoanRestructureTracking table. ModTypeDetail stores a list of loan modification type detail that will be used for the LoanRestructureTracking table. ModLength stores a list of loan modification length that will be used for the LoanRestructureTracking table. BankruptcyType stores a list of bankruptcy type that will be used for the LoanRestructureTracking table. LoanRestructureTracking contains all the loan restructure activities on loans that were modified. All five tables will not be deleted when the application is uninstalled because the data are required for audit purposes.

### ModType

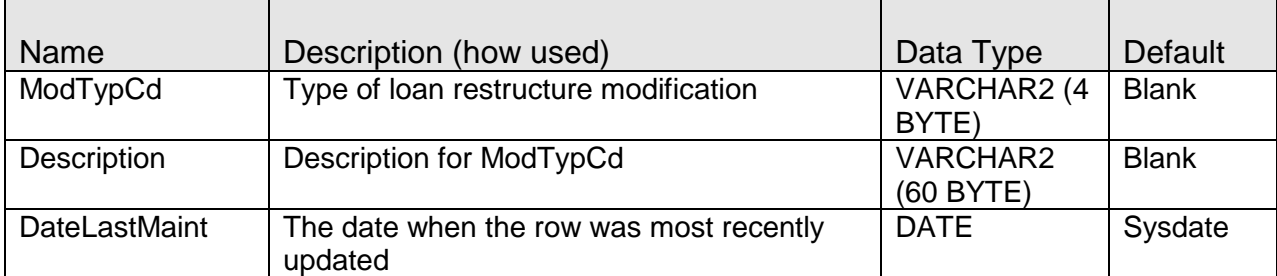

#### ModTypeDetail

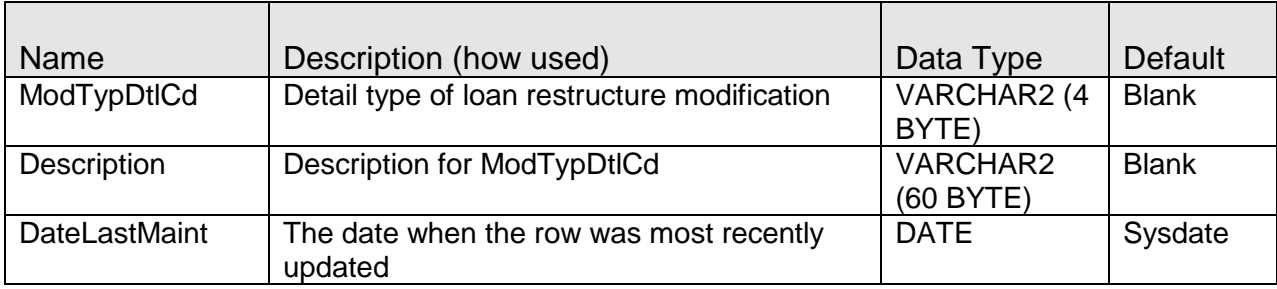

# ModLength

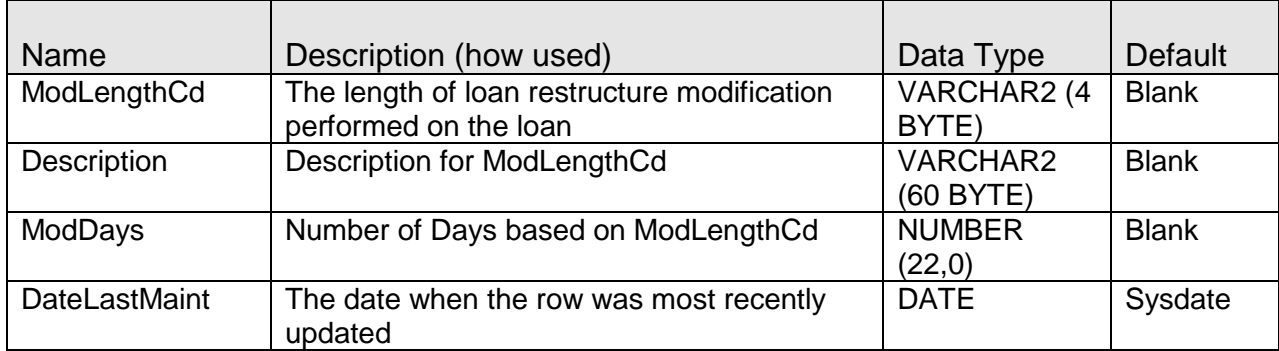

### BankruptcyType

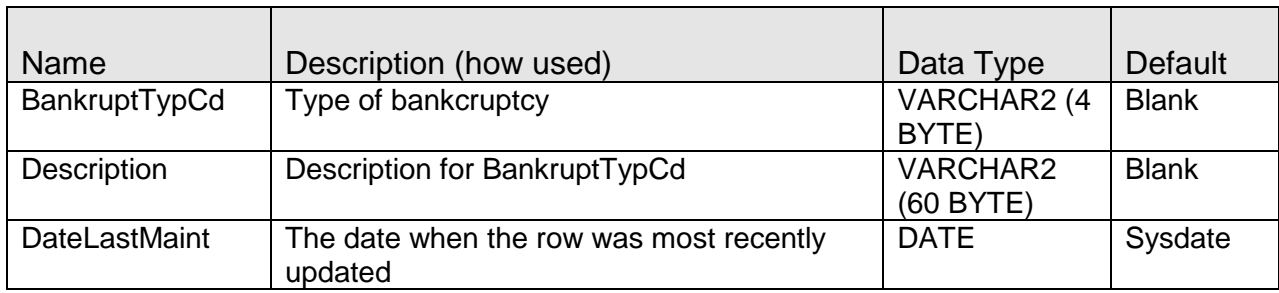

### LoanRestructureTracking

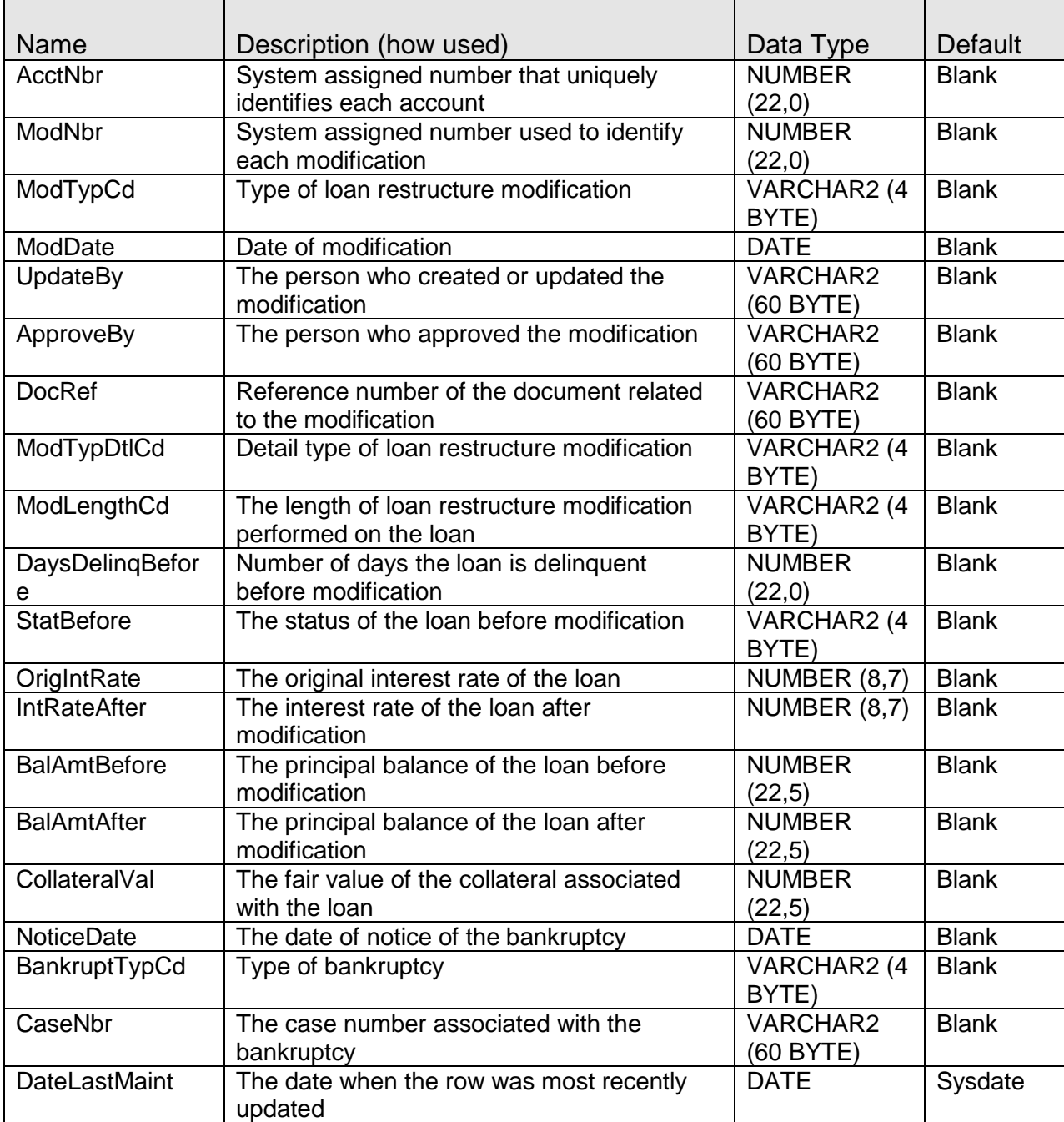

This application uses a script (EXTNinsertRows.sql) to insert 3 required modification types (LMOD, TDR and IMPR) in the ModType table, 7 required bankruptcy types (CH7, CH11, CH12, CH13, DCHG, DSMS and RAFM) in the BankruptcyType table, 3 required modification types detail (EXTN, RWRT, RNWL) in the ModTypeDetail table and 10 required length of modification (1MO, 2MO, 3MO, 4MO, 5MO, 6MO, 7MO, 8MO, 9MO, PRMT) in the ModLength table.

#### **Scheduling and re-run information (for batch applications):** N/A

## **Notices:**

N/A

# **Report (s):**

N/A

# **File Layout(s):**

N/A

# **Screens:**

# **Navigation:**

Services > Relationships (Module) > Maintenance > Person / Member > Additional > Loan Restructure Tracking

Services > Relationships (Module) > Maintenance > Organization > Additional > Loan Restructure Tracking

#### **Screen Appearance:**

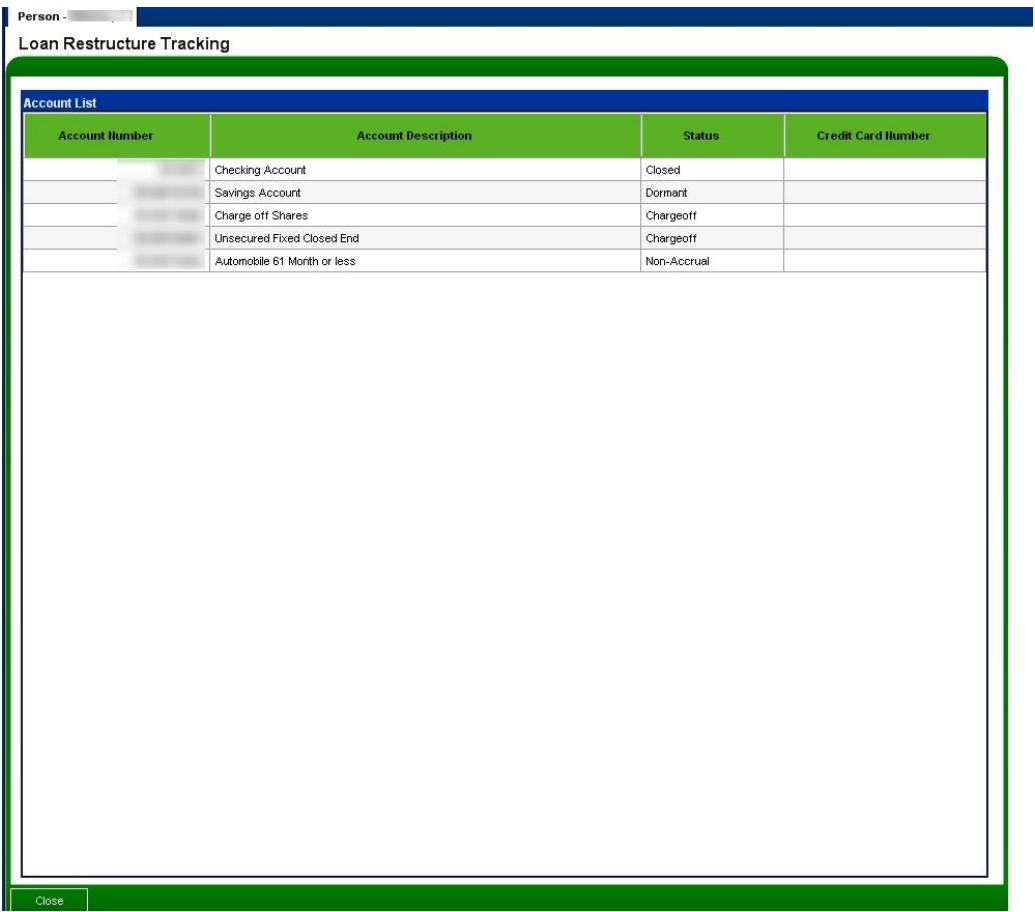

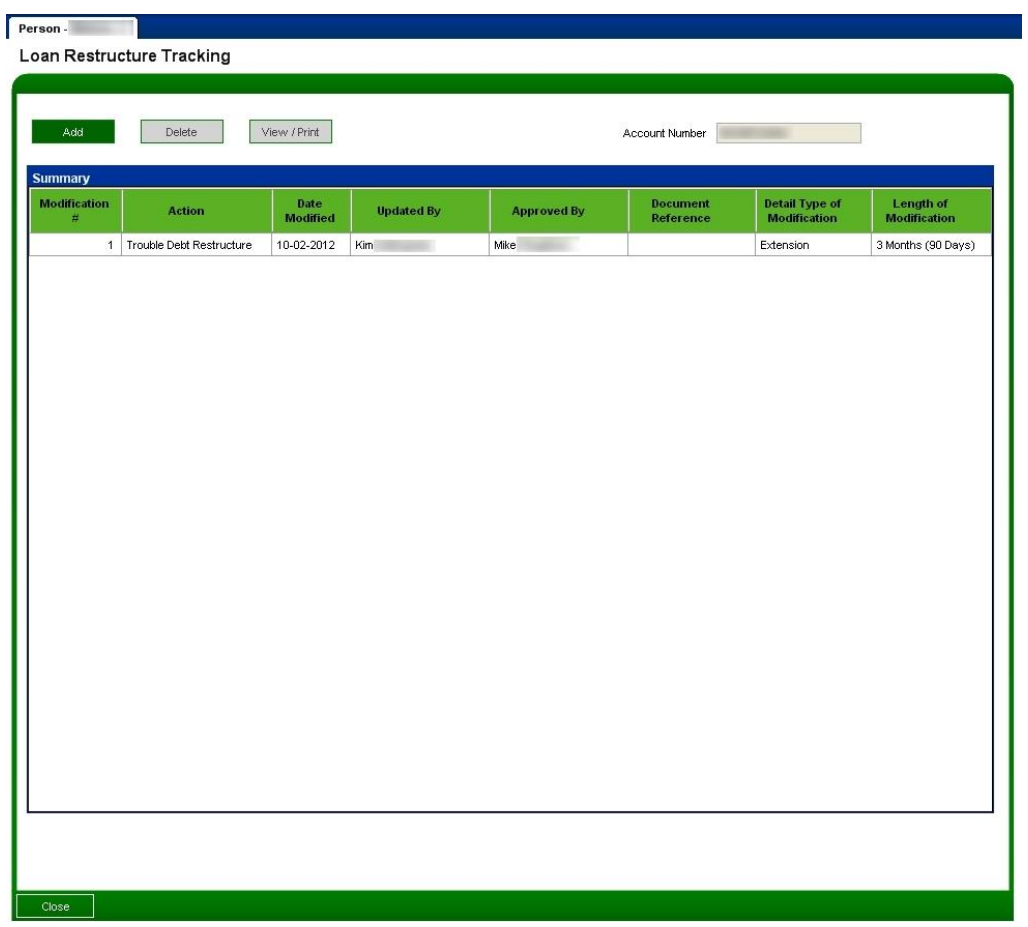

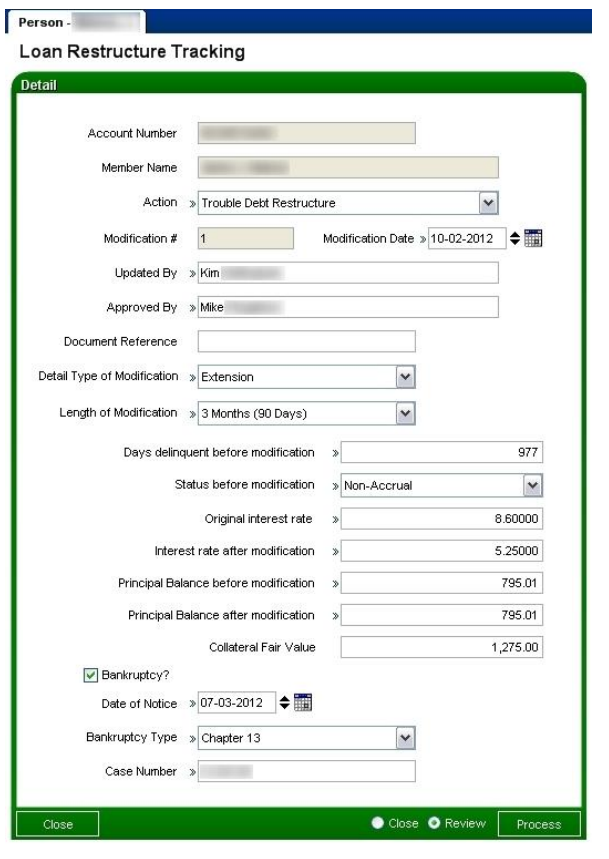

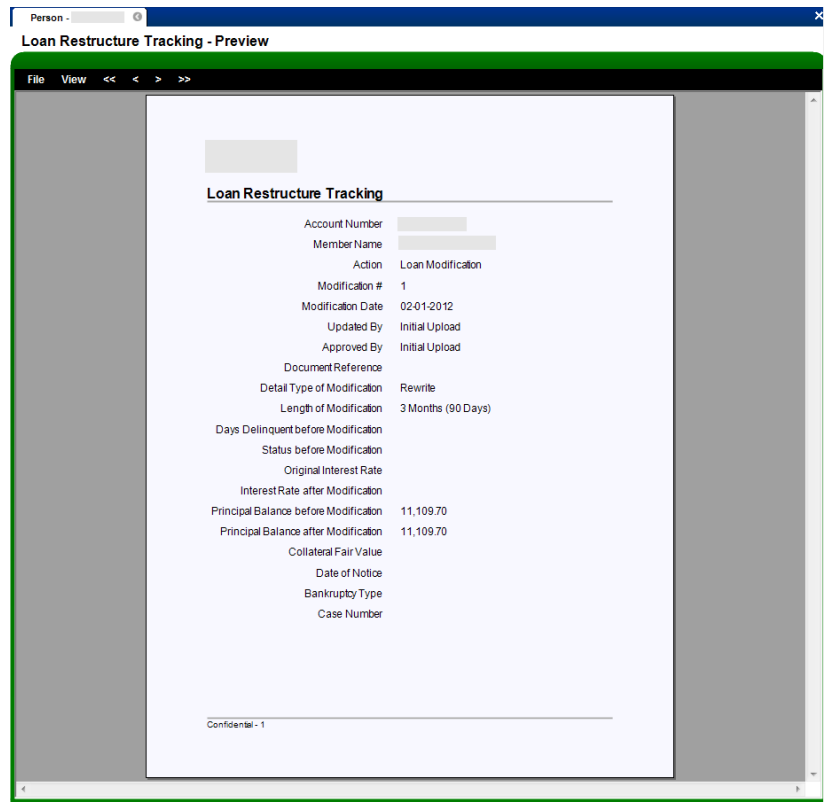

# **Field Listing:**

Loan Restructure Tracking Account List Screen

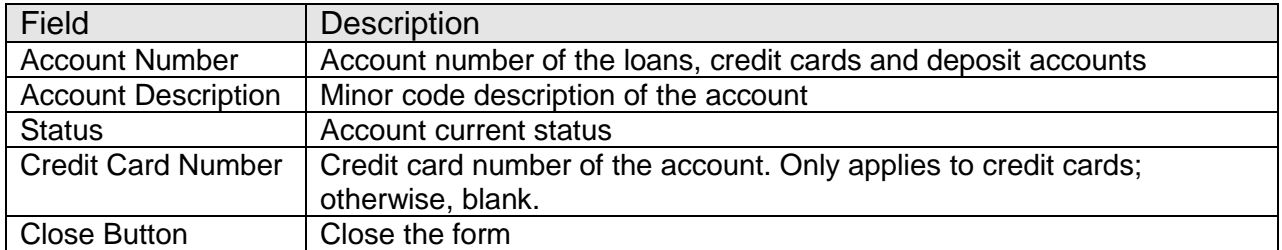

Loan Restructure Tracking Summary Screen

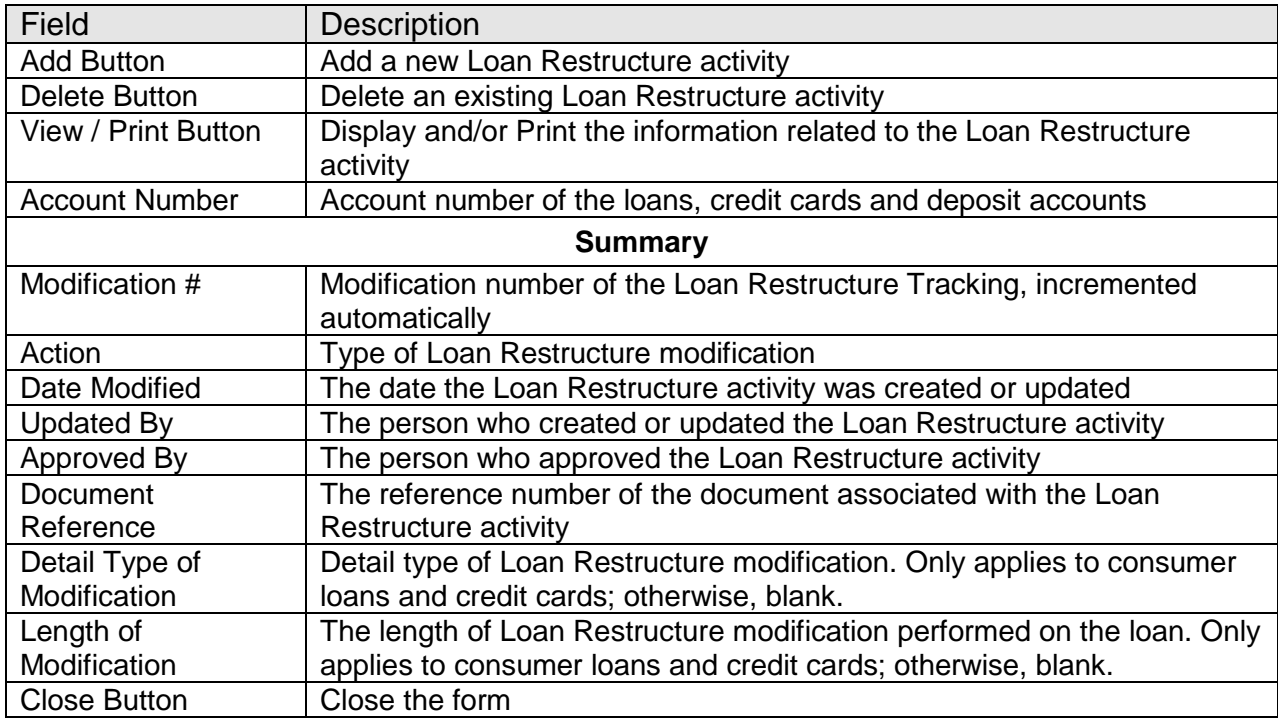

Loan Restructure Tracking Detail Screen

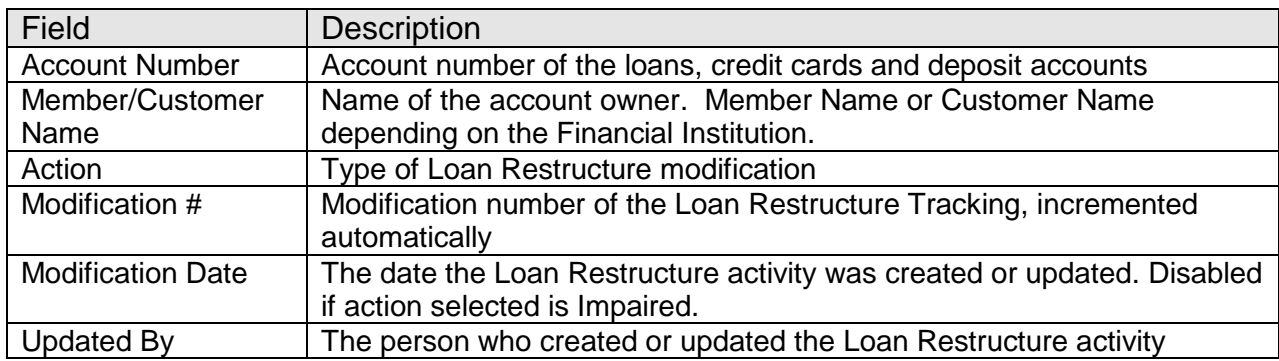

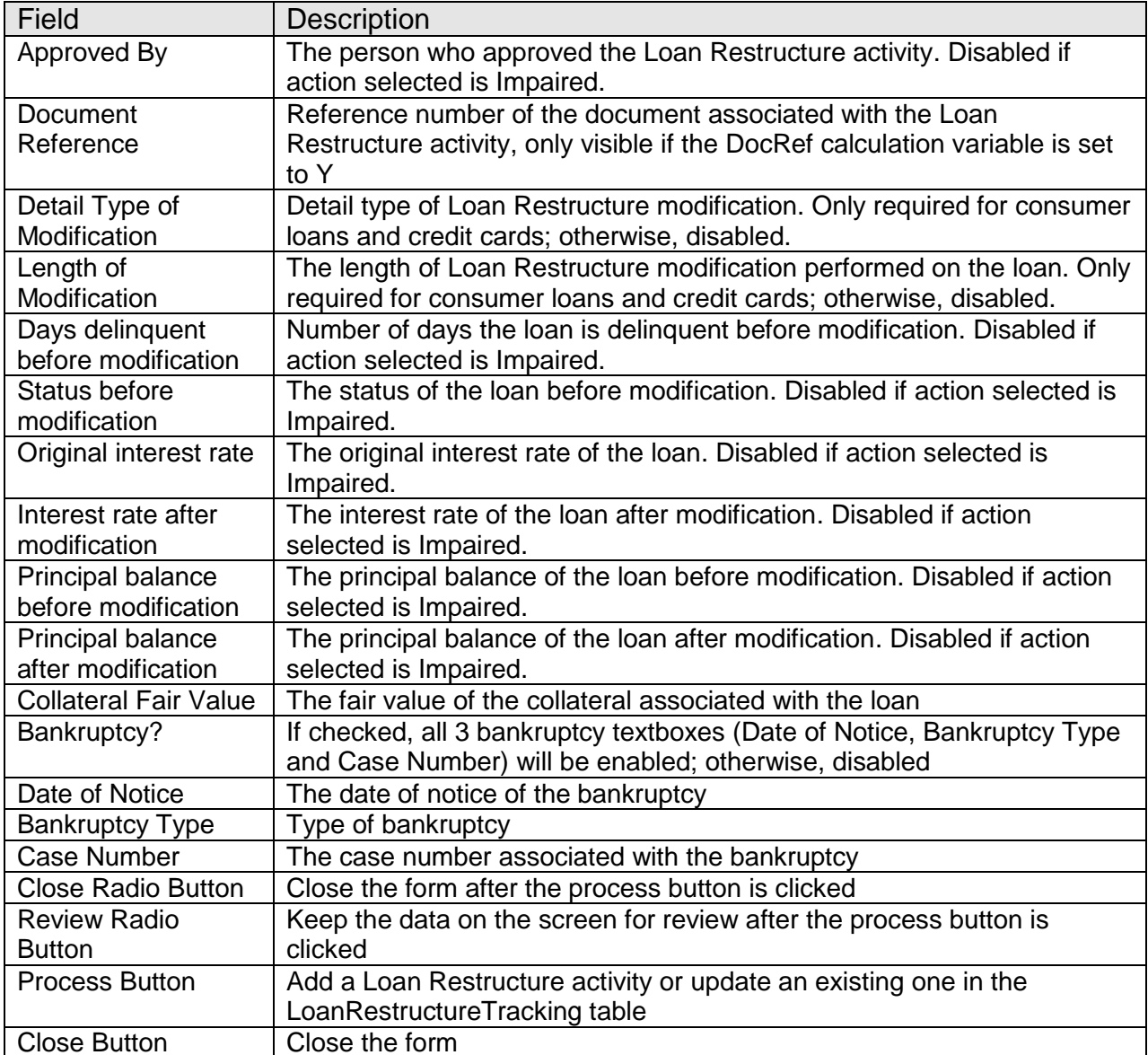

#### **Additional Requirements:**

- Fisery DNA 4.2.2 or above
- .NET Framework 4.5.2
- MigraDoc Foundation needed to preview and print the Verification of Deposit form. This is an Open Source .NET library for modeling and rendering documents. The following DLLs are needed to be copied to the folder that was setup on the variable LocDLL.
	- o MigraDoc.DocumentObjectModel.dll
	- o MigraDoc.Rendering.dll
	- o MigraDoc.RtfRendering.dll

MigraDoc Foundation is published under the MIT License.

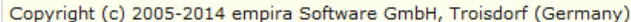

Permission is hereby granted, free of charge, to any person obtaining a copy of this software and associated documentation files (the "Software"), to deal in the Software without restriction, including without limitation the rights to use, copy, modify, merge, publish, distribute, sublicense, and/or sell copies of the Software, and to permit persons to whom the Software is furnished to do so, subject to the following conditions:

The above copyright notice and this permission notice shall be included in all copies or substantial portions of the Software.

THE SOFTWARE IS PROVIDED "AS IS", WITHOUT WARRANTY OF ANY KIND, EXPRESS OR IMPLIED, INCLUDING BUT NOT LIMITED TO THE WARRANTIES OF MERCHANTABILITY, FITNESS FOR A PARTICULAR PURPOSE AND NONINFRINGEMENT. IN NO EVENT SHALL THE AUTHORS OR COPYRIGHT HOLDERS BE LIABLE FOR ANY CLAIM, DAMAGES OR OTHER LIABILITY, WHETHER IN AN ACTION OF CONTRACT, TORT OR OTHERWISE, ARISING FROM, OUT OF OR IN CONNECTION WITH THE SOFTWARE OR THE USE OR OTHER DEALINGS IN THE SOFTWARE.

- MigraDoc Foundation is Open Source.
- You can copy, modify and integrate the source code of MigraDoc Foundation in your application without restrictions at all.
- This also applies to commercial products (both open source and closed source).
- PDFsharp needed to convert the Verification of Deposit form to a PDF file. This is an Open Source library that easily creates PDF documents from any .NET language. The PdfSharp.dll is needed to be copied to the folder that was setup on the variable LocDLL.

PDFsharp is published under the MIT License.

Copyright (c) 2005-2014 empira Software GmbH, Troisdorf (Germany)

Permission is hereby granted, free of charge, to any person obtaining a copy of this software and associated documentation files (the "Software"), to deal in the Software without restriction, including without limitation the rights to use, copy, modify, merge, publish, distribute, sublicense, and/or sell copies of the Software, and to permit persons to whom the Software is furnished to do so, subject to the following conditions:

The above copyright notice and this permission notice shall be included in all copies or substantial portions of the Software.

THE SOFTWARE IS PROVIDED "AS IS", WITHOUT WARRANTY OF ANY KIND, EXPRESS OR IMPLIED, INCLUDING BUT NOT LIMITED TO THE WARRANTIES OF MERCHANTABILITY, FITNESS FOR A PARTICULAR PURPOSE AND NONINFRINGEMENT. IN NO EVENT SHALL THE AUTHORS OR COPYRIGHT HOLDERS BE LIABLE FOR ANY CLAIM, DAMAGES OR OTHER LIABILITY, WHETHER IN AN ACTION OF CONTRACT, TORT OR OTHERWISE, ARISING FROM, OUT OF OR IN CONNECTION WITH THE SOFTWARE OR THE USE OR OTHER DEALINGS IN THE SOFTWARE.

- PDFsharp is Open Source.
- . You can copy, modify and integrate the source code of PDFsharp in your application without restrictions at all.
- This also applies to commercial products (both open source and closed source).
- Authorization needs to be granted to employees who will be using the Loan Restructure Tracking App.
	- 1. If the app is going to be used by a small number of employees, you may elect to use the "auth" created in the script as follows:
- Go into Security module
- Search for employee
- Select Assign Authorizations tab
- Authorizations available are on left, and assigned ones are on right. The TDR Tracking Form Auth and TDR Tracking Update Auth would show up on left. They should be selected (moved to right) and processed
- 2. If the app is going to be used by one or more already established classes of employees (e.g., all Tellers) then there is already an existing Auth that represents the class of employees. Using this Auth, and the AuthItem code for Loan Restructure Tracking App, assign the newly created AuthItem into this Auth.
	- Go into Security module, then Authorizations menu
	- Search for the Auth that represents the class of employees
	- Select the Authorization Item Maintenance tab
	- Authorization Items available are on left, and assigned ones are on right. The CAPR 7783, TDR Tracking Form AuthItem and TDR Tracking Update AuthItem would show up on left. They should be selected (moved to right) and processed
	- Select the CAPR 7783 from the Selected list and click on the Authorization Permission Maintenance. Move all the available permission to the Selected list and processed
	- Select the TDR Tracking Form AuthItem from the Selected list and click on the Authorization Permission Maintenance. Move all the available permission to the Selected list and processed
	- Select the TDR Tracking Update AuthItem from the Selected list and click on the Authorization Permission Maintenance. Move all the available permission to the Selected list and processed

#### **Configuration Checklist:**

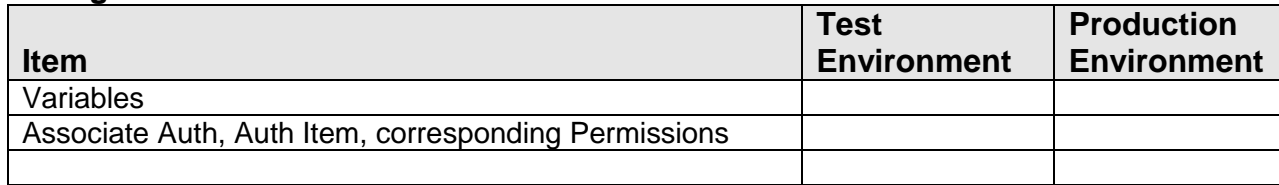

#### **Revisions:**

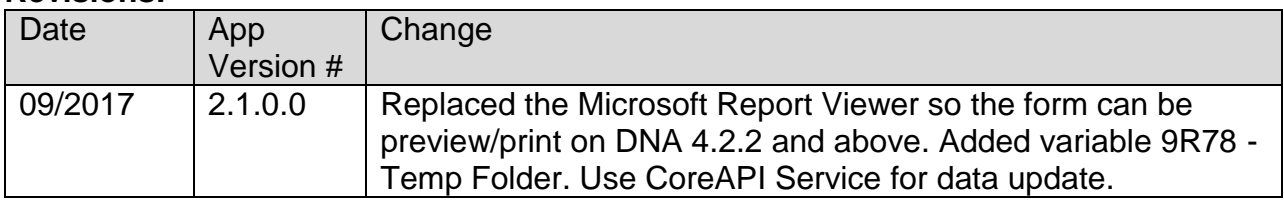

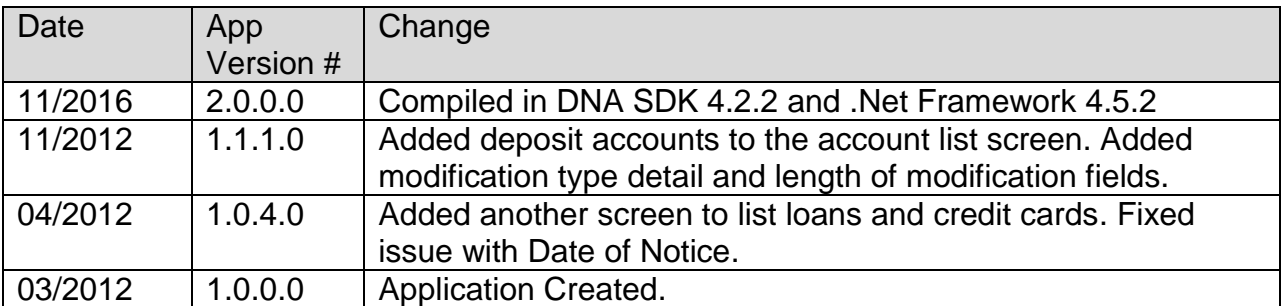